## Thêm người dùng trong Trung tâm tài khoản

Tại **Account Center** (Trung tâm tài khoản), bạn có thể dễ dàng cấp giấy phép mới để thêm người dùng vào hợp đồng của mình. Trong bài viết về mẹo dùng này, bạn sẽ học được cách thêm từng người dùng hoặc thêm các nhóm nhỏ bằng địa chỉ email của họ.

Mẹo: Để bảo mật tài khoản tốt hơn, bạn nên chọn một người dùng hiện tại hoặc người dùng mới làm quản trị viên dự phòng. Việc này giúp bạn có thêm người tiếp quản việc quản lý hợp đồng khi bạn rời công ty hoặc nghỉ phép dài hạn. Bạn có thể cấp quyền **Account Center Admin** (Quản trị viên Trung tâm tài khoản) cho người dùng với chức vụ **Hiring Manager Collaborator** (Cộng tác viên Quản lý tuyển dụng).

Lưu ý: Khi áp dụng thực tế, tuỳ vào loại hợp đồng, bạn có thể sẽ thấy một vài khác biệt nhỏ trong ngôn từ so với bài viết này. Tuy vậy, tất cả tiến trình và quy trình sẽ đều giống như mô tả.

## Thêm người dùng bằng email

- 1. Tại menu dạng thả, chọn **Add users by email** (Thêm người dùng bằng email).
- 2. Thêm địa chỉ email của người dùng mà bạn muốn mời, dùng dấu phẩy để chia tách email. Bạn có thể dùng email công việc của người được mời dù email đó không được liên kết với tài khoản LinkedIn của họ.

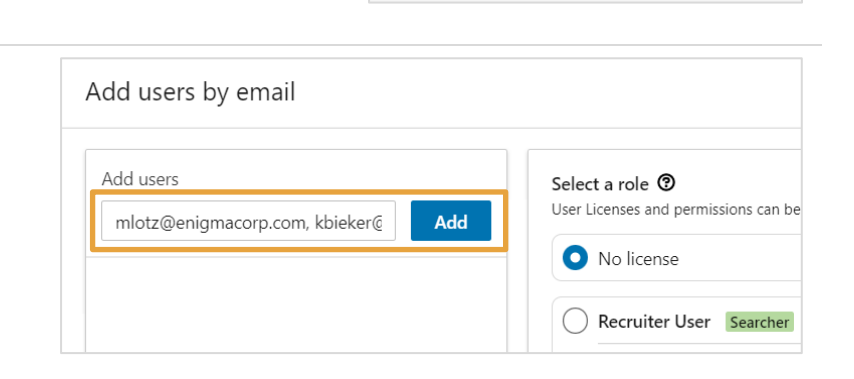

Bulk manage users ▼

Add new users Add users by email Add users by CSV

- 3. Nhấn nút **Add** (Thêm).
- 4. Chon một trong số các vai trò có sẵn hoặc tuỳ chỉnh một vai trò mới.
- 5. Nhấn **Confirm** (Xác nhận).
- 6. Mỗi người dùng được thêm vào sẽ nhận được một email hướng dẫn cách kích hoạt tài khoản của ho.

Lưu ý quan trọng: Người dùng sẽ không có quyền truy cập vào Talent Solutions khi chưa kích hoạt giấy phép bằng email dùng để gửi thư mời.

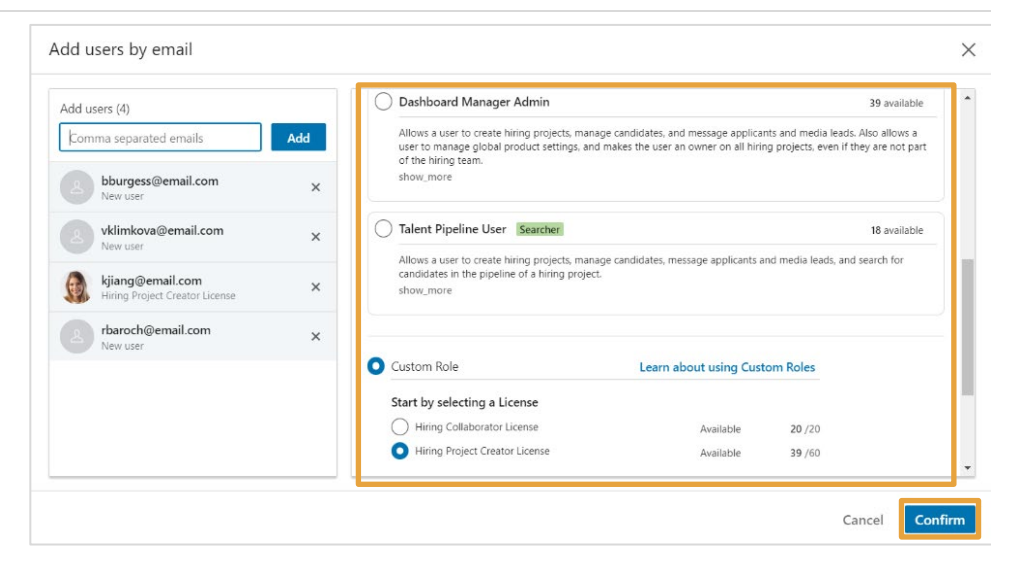

Nếu người dùng được mời không thể kích hoạt giấy phép từ email gửi tự động, bạn có thể tạo một liên kết kích hoạt trong Account Center (Trung tâm tài khoản) và gửi trực tiếp liên kết đó cho họ. Hãy làm theo các bước sau:

1. Tại danh sách người dùng trong Account Center (Trung tâm tài khoản), nhấn bộ lọc **License status** (Trạng thái giấy phép) và chọn bộ lọc **Invited** (Đã mời).

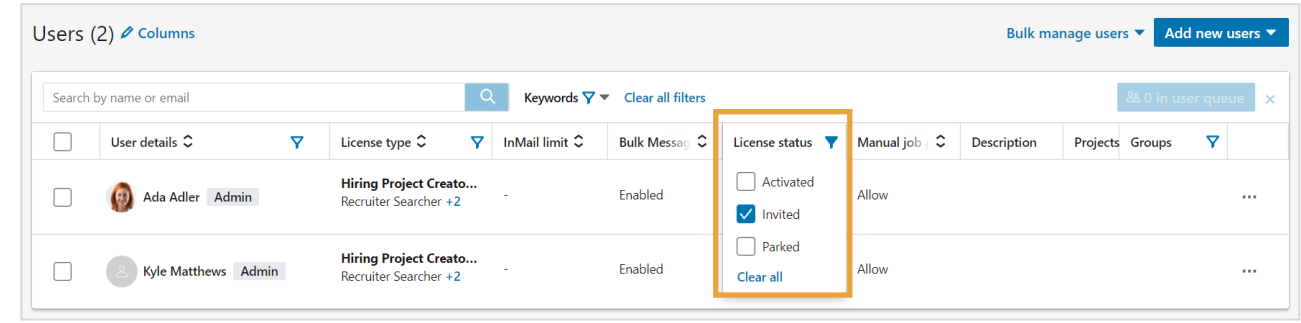

2. Nhấn vào **bi**ể**u t**ượ**ng phong bì** của người được mời.

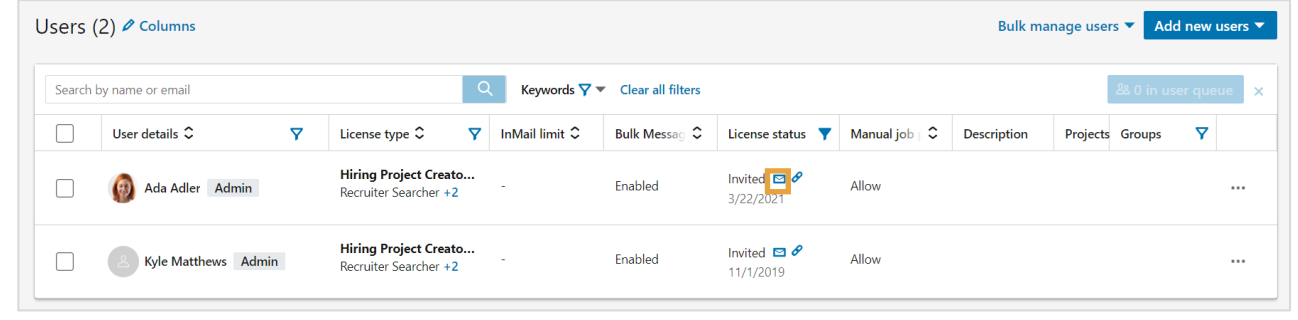

3. Nhấn nút **Copy invite link** (Sao chép liên kết thư mời) để sao chép liên kết này vào bộ nhớ tạm. Bạn có thể gửi liên kết này bằng cách gửi email hoặc nhắn tin.

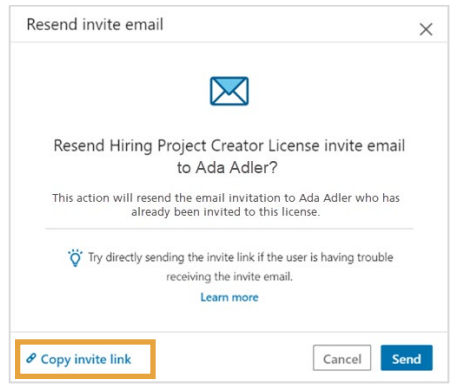